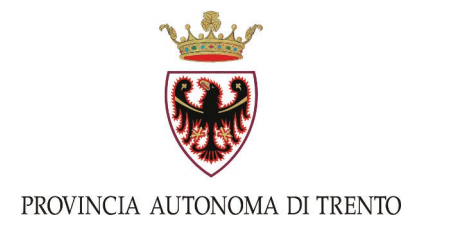

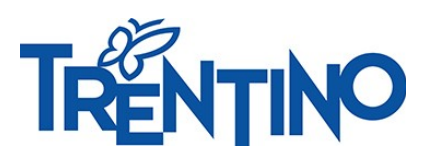

# **Tutorial per l'utilizzo del Registro elettronico Docenti**

## Indice generale

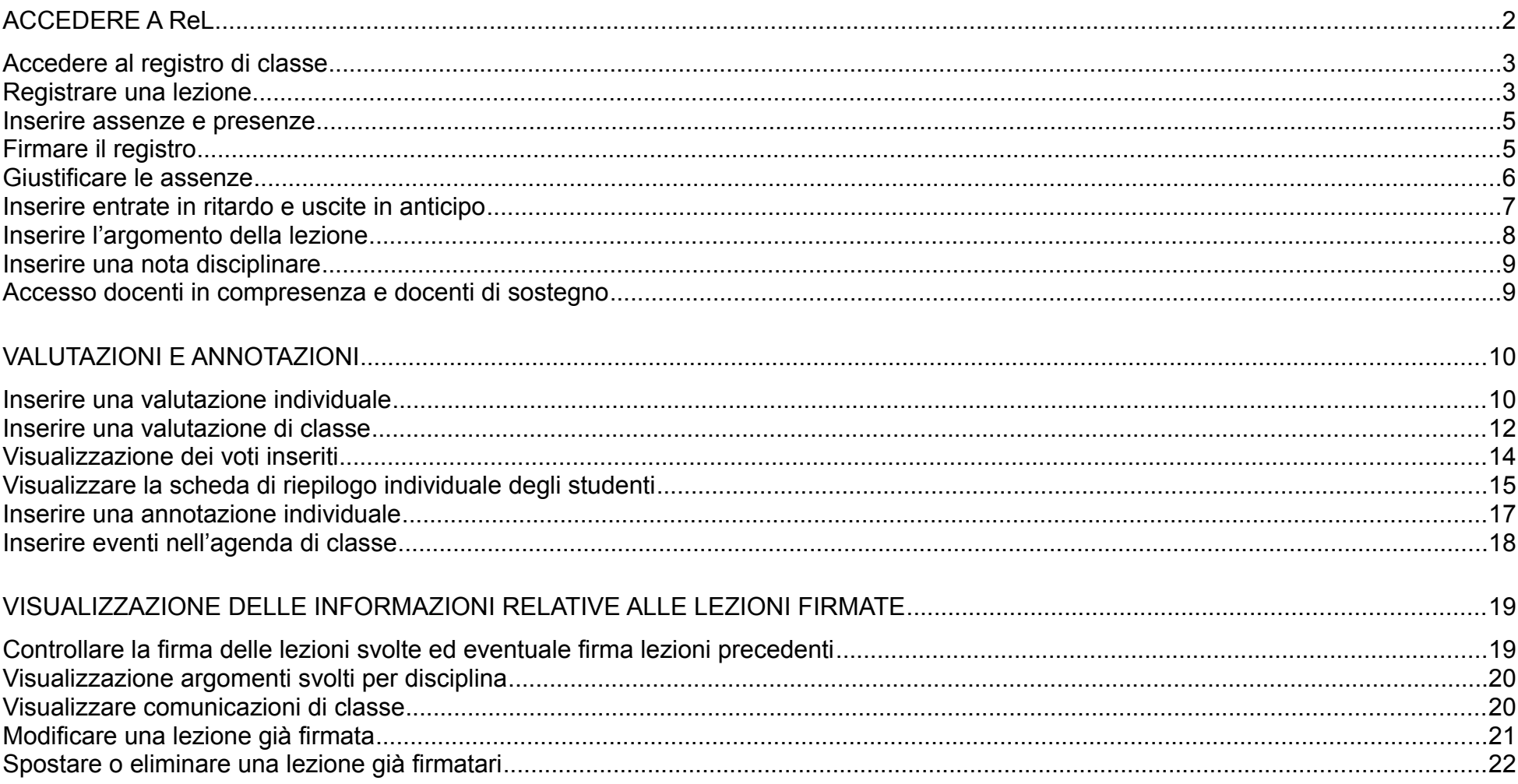

# <span id="page-2-0"></span>**ACCEDERE A ReL**

- 1. Selezionare dall[a home page di Vivoscuola](https://www.vivoscuola.it/) l'opzione **posizionata in alto a destra e scegli Registro elettronico di classe** (ReL).
- 2. Scegliere la modalità con cui accedere al registro elettronico di classe:

a) con un account Google assegnato dalla PAT corrispondente a nome.cognome@scuole.provincia.tn.it

b) con SPID utilizzando il Sistema Pubblico di Identità Digitale

c) con CPS/CNS utilizzando la tessera sanitaria

d) con l'account Microsoft fornito da alcune le scuole paritarie

La pagina di accesso al ReL presenta tre opzioni:

- registro di classe
- registro docente
- registro per sostituzioni

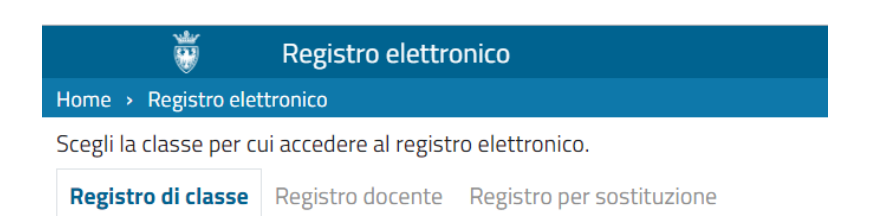

Dal **Menù Principale** è possibile accedere a tutte le funzioni collegate al proprio ruolo.

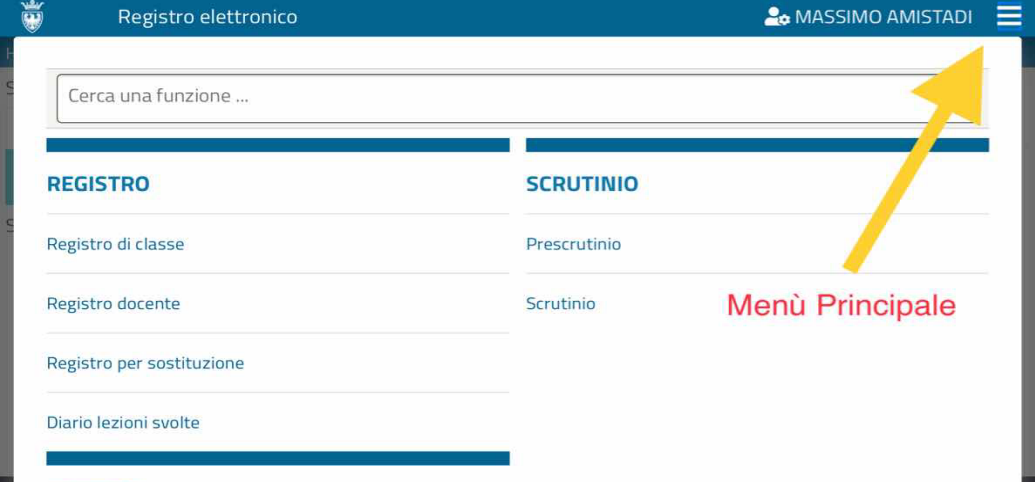

#### <span id="page-3-1"></span>**Accedere al registro di classe**

Si accede di default alla sezione Registro di classe dove si possono scrivere assenze/presenze, uscite anticipate e posticipi, argomenti delle lezioni ed eventuali note.

Il docente ha accesso a tutte le aree del Registro di classe

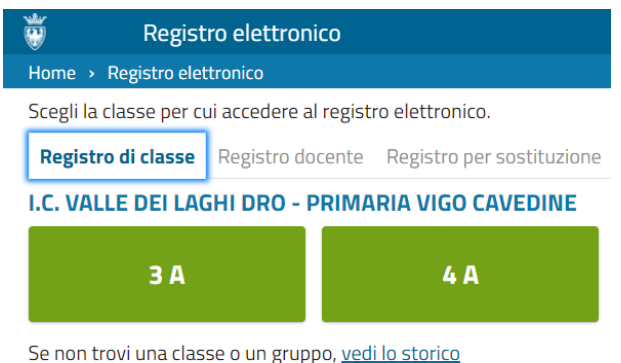

<span id="page-3-0"></span>**Registrare una lezione**

Per registrare una lezione si procede come segue:

- Scegliere la classe o il gruppo di studenti
- Selezionare la data e l'ora interessate (in automatico compare la data del giorno in cui si apre).

Nel ReL non c'è nessun quadro orario preimpostato. Le ore sono ordinate in successione.

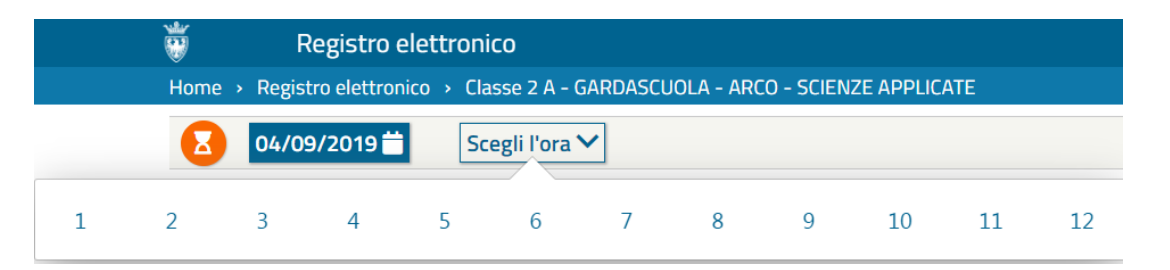

#### • Selezionare la disciplina interessata

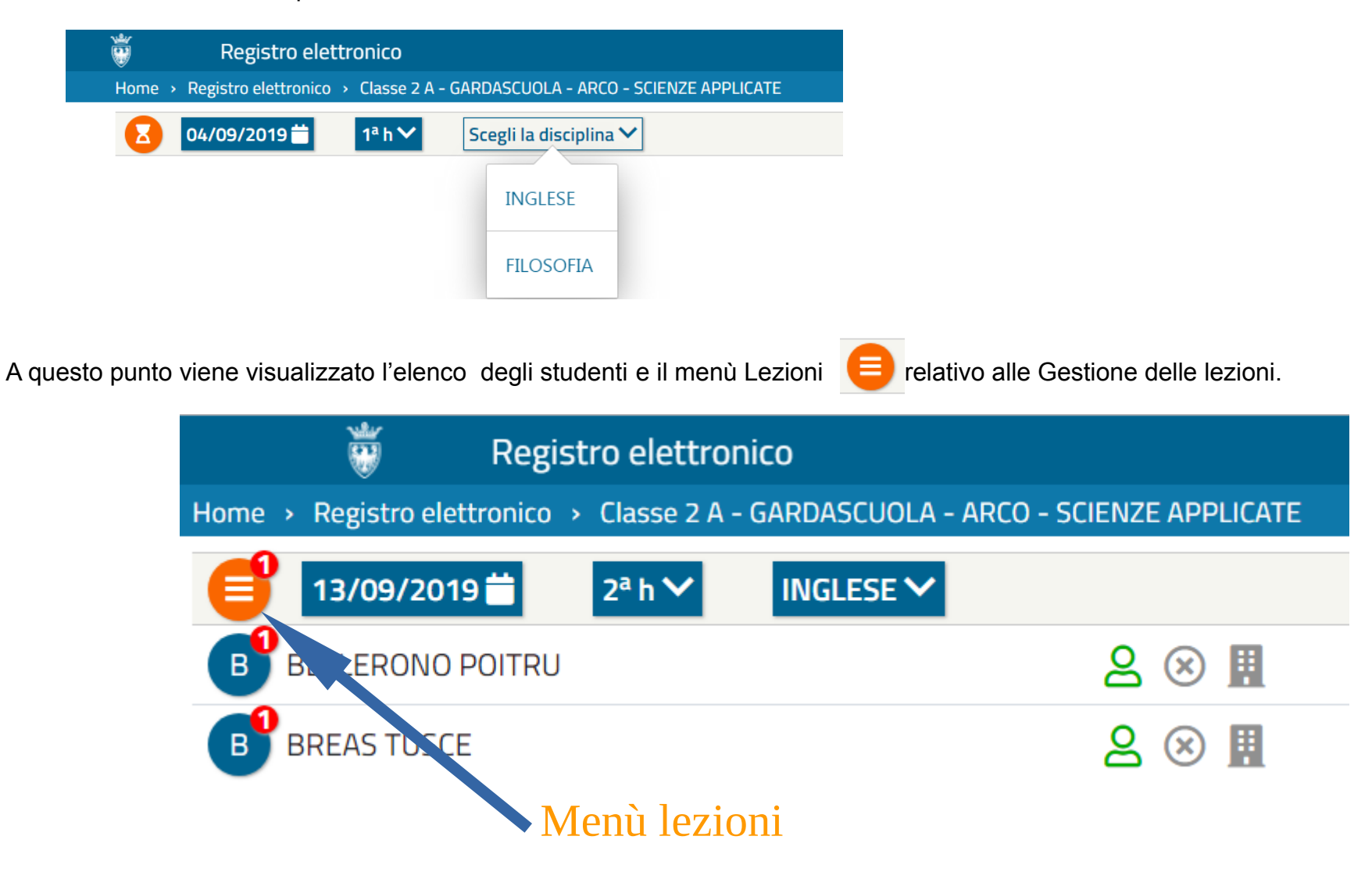

#### <span id="page-5-1"></span>**Inserire assenze e presenze**

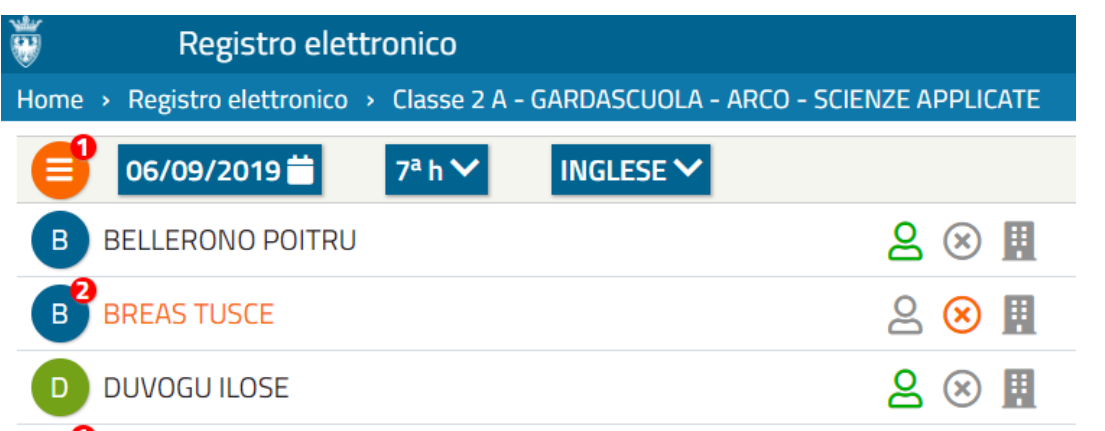

- Per indicare le assenze degli studenti non presenti cliccare sull'icona . (XII nomi degli assenti e l'icona diventeranno rossi.
- н • Nel caso uno studente sia presente, ma impegnato in qualche attività che non si svolge in classe si clicca sull'icona che rappresenta "alunno presente fuori aula".

## <span id="page-5-0"></span>**Firmare il registro**

In fondo alla pagina viene sintetizzata la situazione attuale della classe : disciplina, ora, alunni presenti, assenti e presenti fuori aula. Note:

NOTA: l'insegnante che firma il registro per primo prendere in carico la classe ed è responsabile di inserire eventuali modifiche. Inoltre le assenze inserite dal docente della prima ora vengo ereditate dai docenti delle ore successive.

**GARDASCUOLA - ARCO - SCIENZE APPLICATE** Classe 2 A, INGLESE, 06/09/2019, 7<sup>a</sup> h

All'appello risultano: & Presenti: n. 13 & Assenti: n. 2 (BREAS TUSCE, ELDROGHITTO ILOE ENDRIE) **E** Presenti fuori aula 1 (EMOSTEDO MERCU)

FIRMA IL REGISTRO

#### <span id="page-6-0"></span>**Giustificare le assenze**

Il numero rosso accanto al bollino dei nomi degli studenti indica il numero di assenze da giustificare.

- 1. Cliccare sul bollino per aprire il modulo per giustificare l'assenza.
- 2. Selezionare nel menù a tendina che si apre la tipologia di assenza : disciplinare, famiglia, generico/altro, salute, sport, trasporti.
- 3. Confermare l'operazione cliccando su "salva".

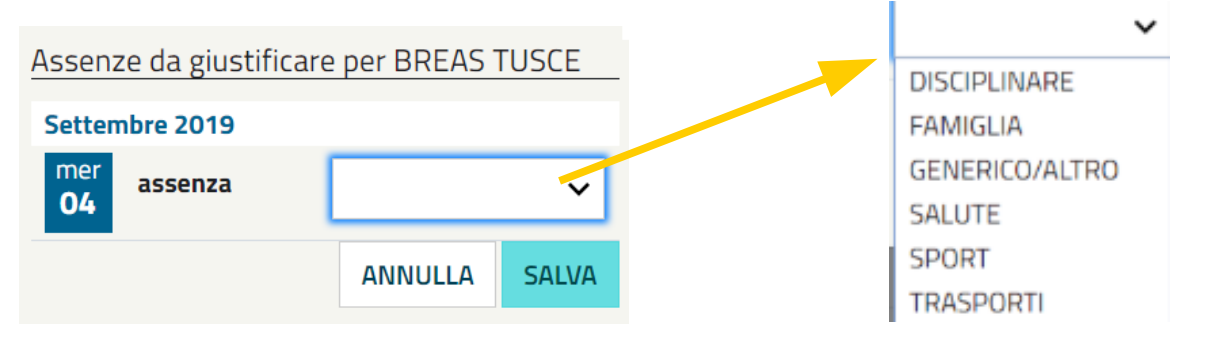

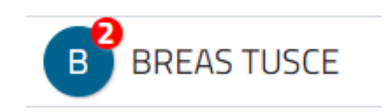

#### <span id="page-7-0"></span>**Inserire entrate in ritardo e uscite in anticipo**

Quando uno studente entra in ritardo alla lezione si clicca sulla prima freccia grigia a

destra e si compila il modulo che appare come pop up. Qui si definiscono: l'ora di entrata e la presentazione da parte dello studente di una giustificazione. Si deve scegliere se il ritardo è da considerare breve o fuori limite. Tale opzione è necessaria ai fini del calcolo delle assenze per disciplina (scuola secondaria) ed è un parametro che deve essere è definito da un accordo interno a livello di Istituzione Scolastica.

Quando uno studente esce in anticipo dalla lezione si clicca sulla seconda freccia grigia  $\bullet$ 

 della pagina e si compila il modulo che appare come pop up. Qui si definiscono: l'ora di uscita e presentazione della giustificazione da parte dello studente. Si deve scegliere se conteggiare l'ora come assenza oppure conteggiare l'ora come presenza. Tale opzione è necessaria ai fini del calcolo delle assenze per disciplina (scuola secondaria) ed è un parametro che deve essere è definito da un accordo interno a livello di Istituzione Scolastica.

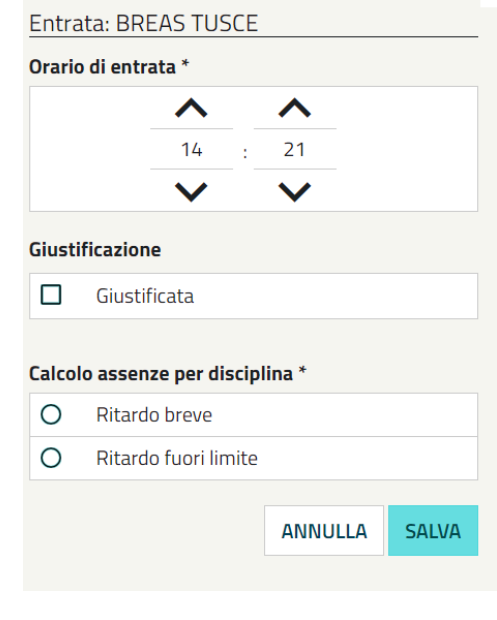

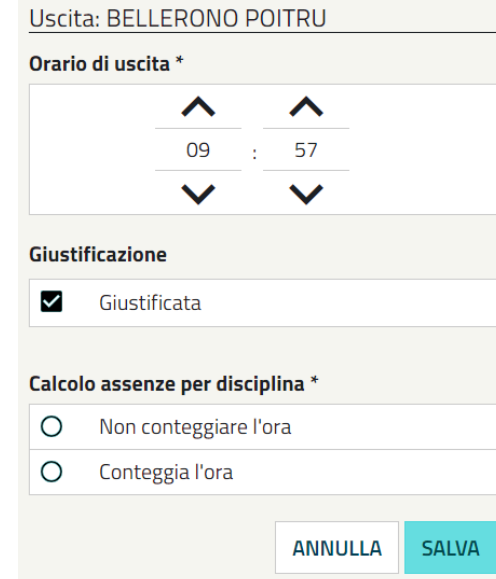

#### <span id="page-8-0"></span>**Inserire l'argomento della lezione**

Dal menù Lezioni selezionare "Argomenti lezione". Il numero sul bollino indica che c'è qualche azione da compiere.

L'inserimento dell'argomento della lezione si può inserire anche dopo aver firmato il registro. Ogni istituto decide se utilizzare tale funzione o meno. Qualora il ReL fosse abilitato alla visualizzazione da parte dei genitori questi possono vedere l'argomento della lezione.

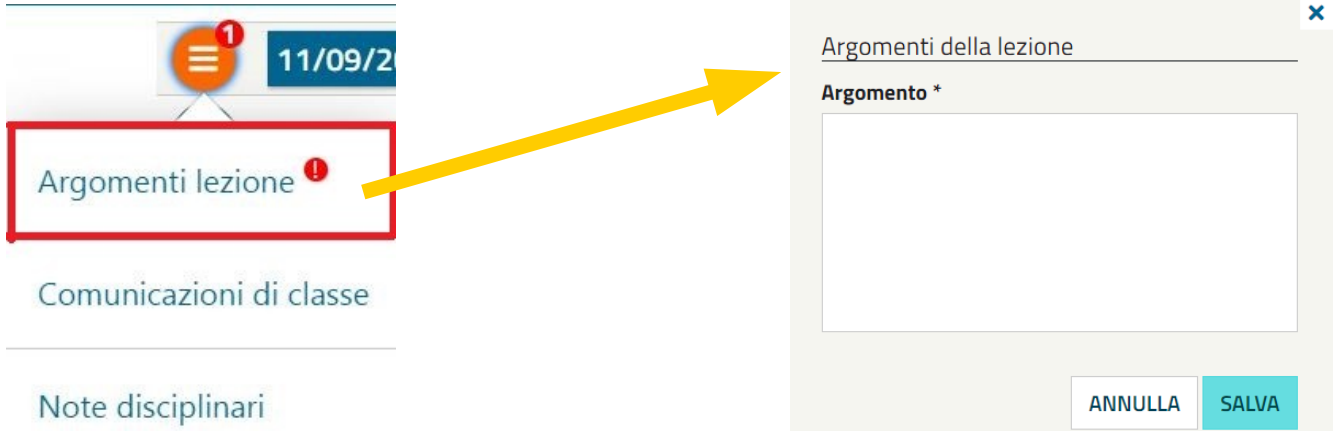

Per visualizzare le lezioni svolte nella giornata espandere la finestra orario cliccando sul icona di espansione.

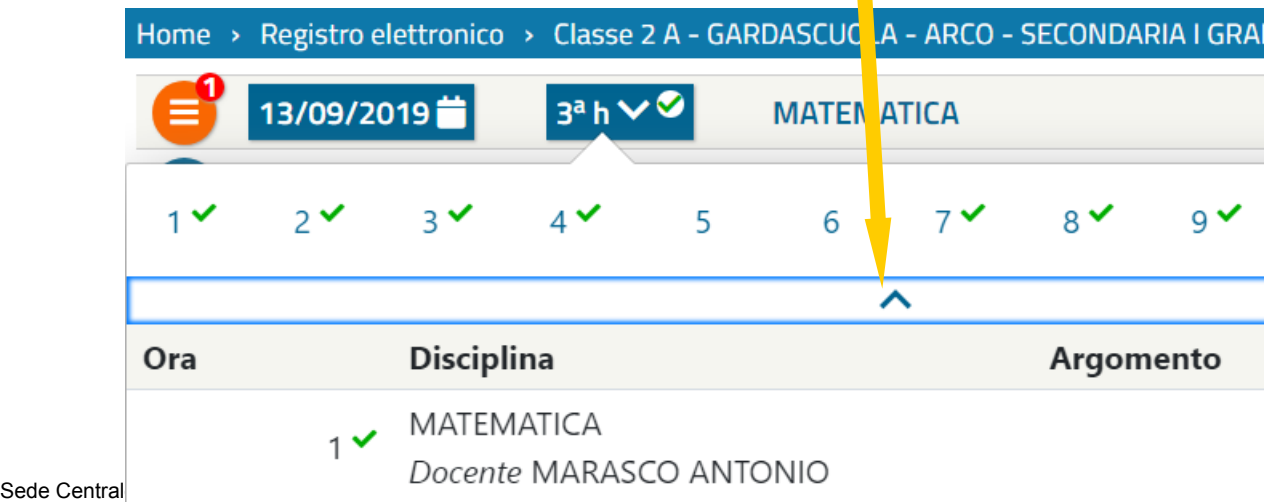

### <span id="page-9-1"></span>**Inserire una nota disciplinare**

Dal Menù Lezioni selezionare **Note disciplinari.** Nella campo Studenti coinvolti digitare il nome dello studente o degli studenti. Per visualizzare l'elenco degli alunni presenti digitare uno spazio.

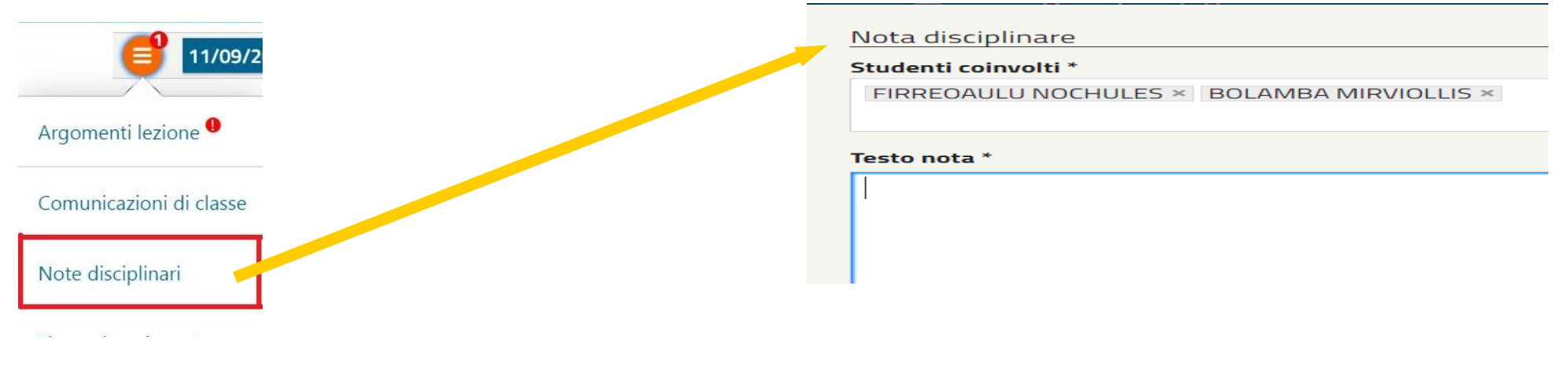

#### <span id="page-9-0"></span>**Accesso docenti in compresenza e docenti di sostegno**

Il ReL permette di registrare la presenza contemporanea più insegnanti in classe. Quindi dopo che il primo insegnante ha firmato, indipendentemente dal ruolo ricoperto, il secondo e tutti gli altri che firmano dopo possono firmare come co-docente.

Ad esempio: se firma per primo (in ordine di tempo) il docente che effettua una compresenza in una classe, firmerà come co-docente il docente titolare della disciplina.

Per firmare una lezione già firmata da un collega si può::

- 1. Scegliere dal Menù Lezioni l'opzione "**firma altro docente**"
- -
- 2. Accedere al registro con un altro dispositivo con le proprie credenziali e firmare l'ora in codocenza

Il ruolo principale nella lezione è del primo docente firmatario al quale compete la gestione delle presenze e degli argomenti. Il docente di sostegno ha inoltre la possibilità di inserire la valutazione degli studenti.

# <span id="page-10-1"></span>**VALUTAZIONI E ANNOTAZIONI**

E' possibile assegnare un voto:

- a) il giorno stesso della verifica e in giorni precedenti, ma non in quelli successivi.
- b) solo quando uno studente è presente
- c) solo nelle ore di lezione firmate dal docente.

#### <span id="page-10-0"></span>**Inserire una valutazione individuale**

Dal registro di classe selezionare **Inserisci valutazione** dal menù studente

# Menù studente

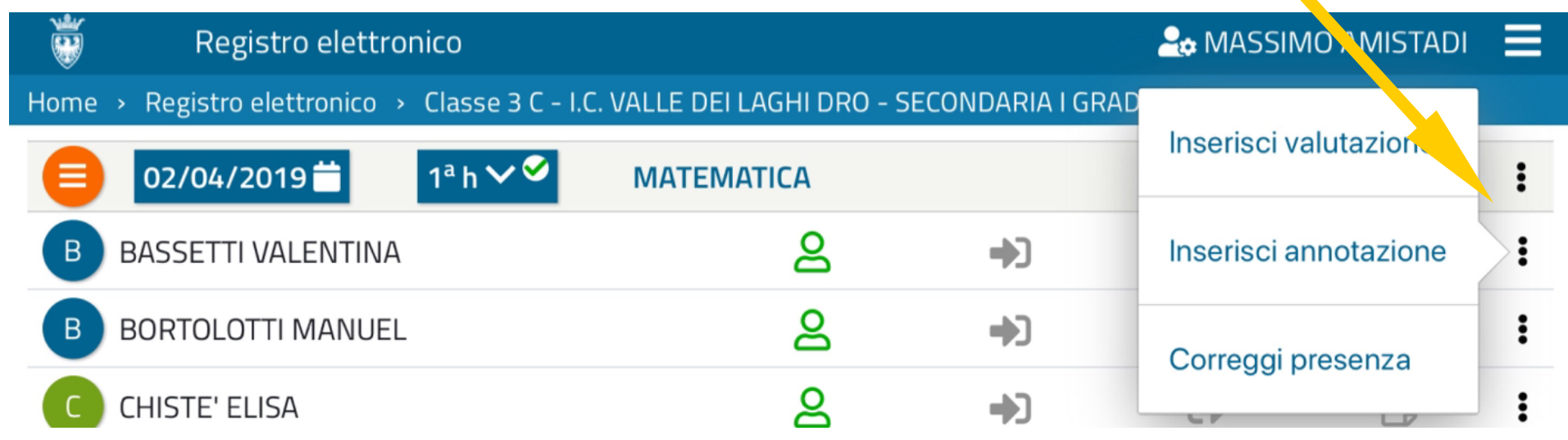

oppure dal Registro Docente selezionare la riga dello studente da valutare nella corrispondente colonna data.

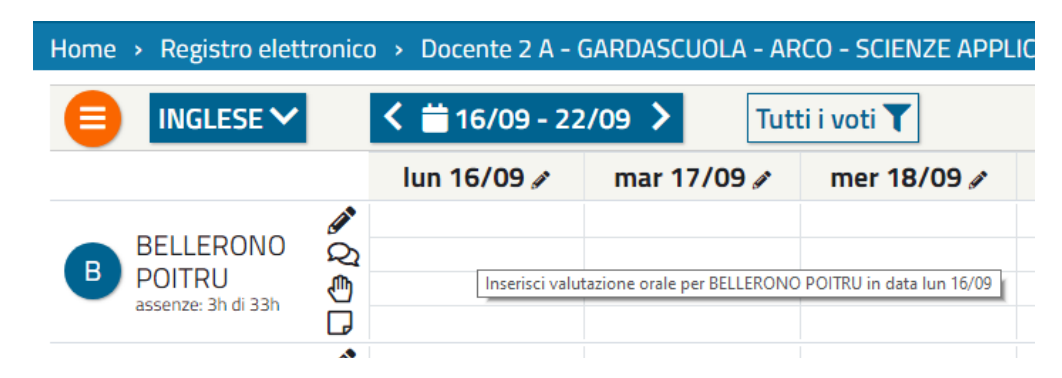

In entrambi i casi si apre la seguente finestra:

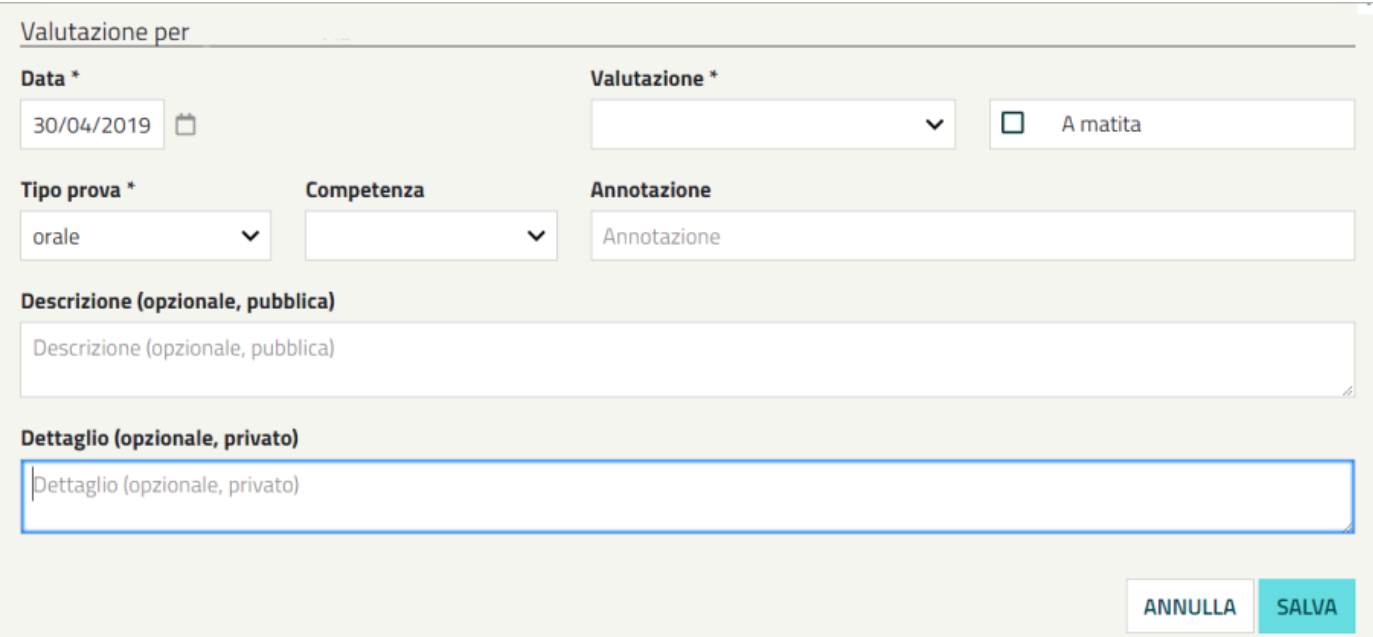

La scheda Valutazione è composta da vari campi che possono essere visibili solo ai docenti oppure pubblici:

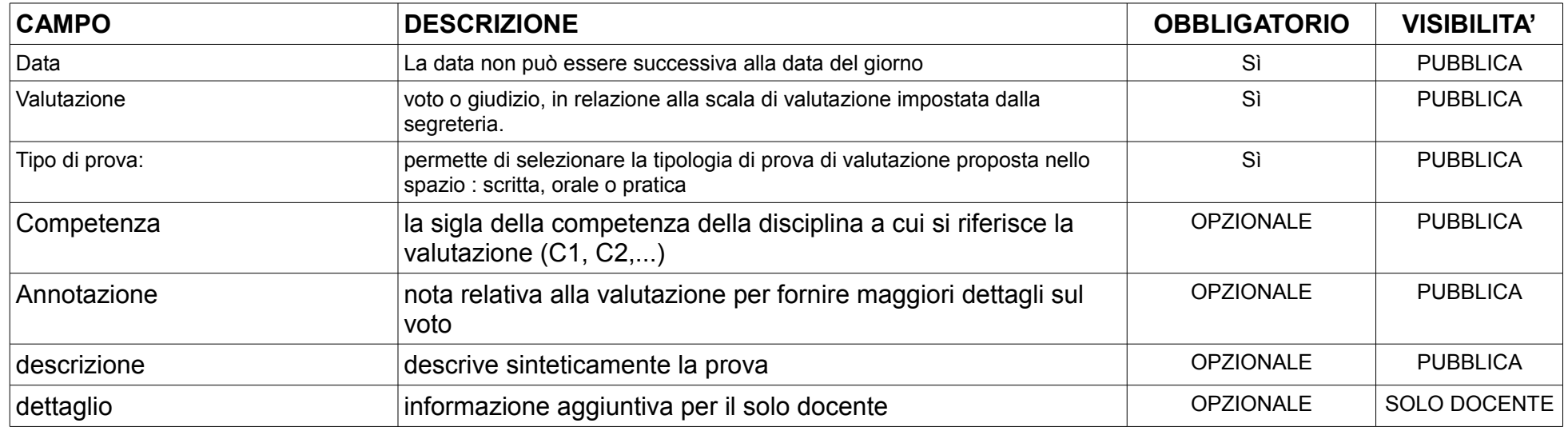

Il flag **A matita** rende tutti i campi visibili al solo docente e permette di inserire valutazioni e informazioni provvisorie. Togliendo la spunta "a matita" il voto, annotazione e descrizione pubblica diventano visibili anche ai genitori e al dirigente.

La possibilità di visualizzazione da parte dei genitori è determinata da accordi interni all'Istituto.

#### <span id="page-12-0"></span>**Inserire una valutazione di classe**

Dal Menù Lezioni del Registro Docente selezionare valutazione di classe

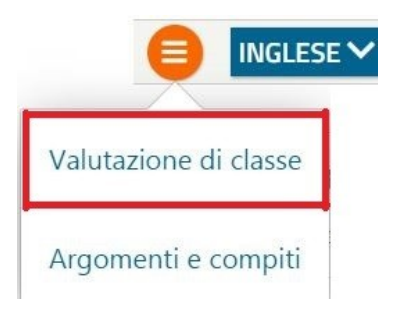

#### inserire la valutazione nel modulo con l'elenco degli alunni

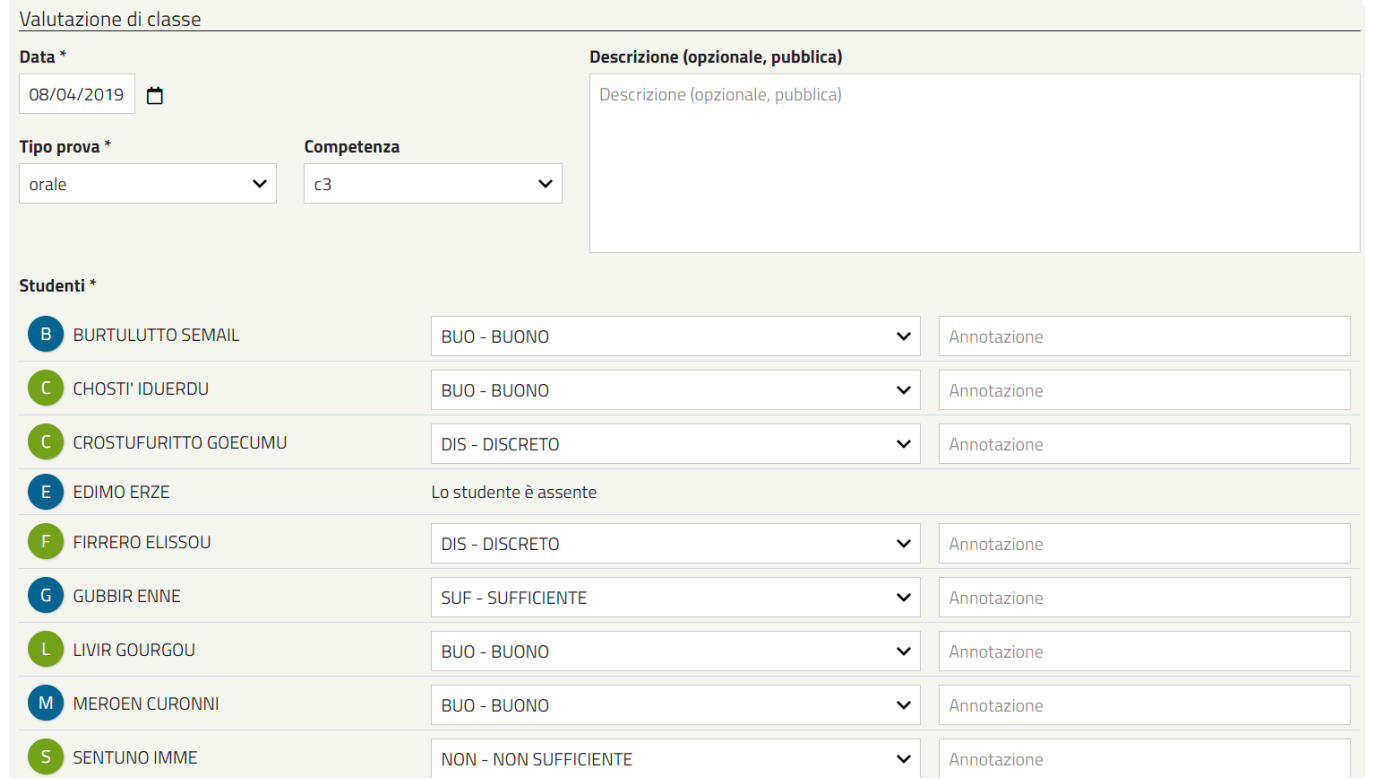

I dati sono pubblici e sono visualizzabili dal dirigente e da genitori (solo se la segreteria ha abilitato l'opzione di visualizzazione da parte dei genitori).

A differenza del modulo di valutazione individuale qui non è possibile scrivere note e valutazioni a matita. Questa opzione permette di inserire velocemente le valutazioni quando si somministrano prove che coinvolgono tutta la classe o gran parte degli alunni.

#### <span id="page-14-0"></span>**Visualizzazione dei voti inseriti**

La ricerca è una funzionalità che permette di applicare dei filtri sui dati ed offre la possibilità di includere in un'unica videata i risultati della ricerca, ad esempio i voti di una stessa disciplina.

Dal registro docente selezionare la classe e il **PERIODO** a cui si vuole applicare la ricerca. Si apre un modulo in cui si può scegliere il lasso di tempo della ricerca: settimana corrente, mese corrente, primo o secondo quadrimestre o un periodo personalizzato .

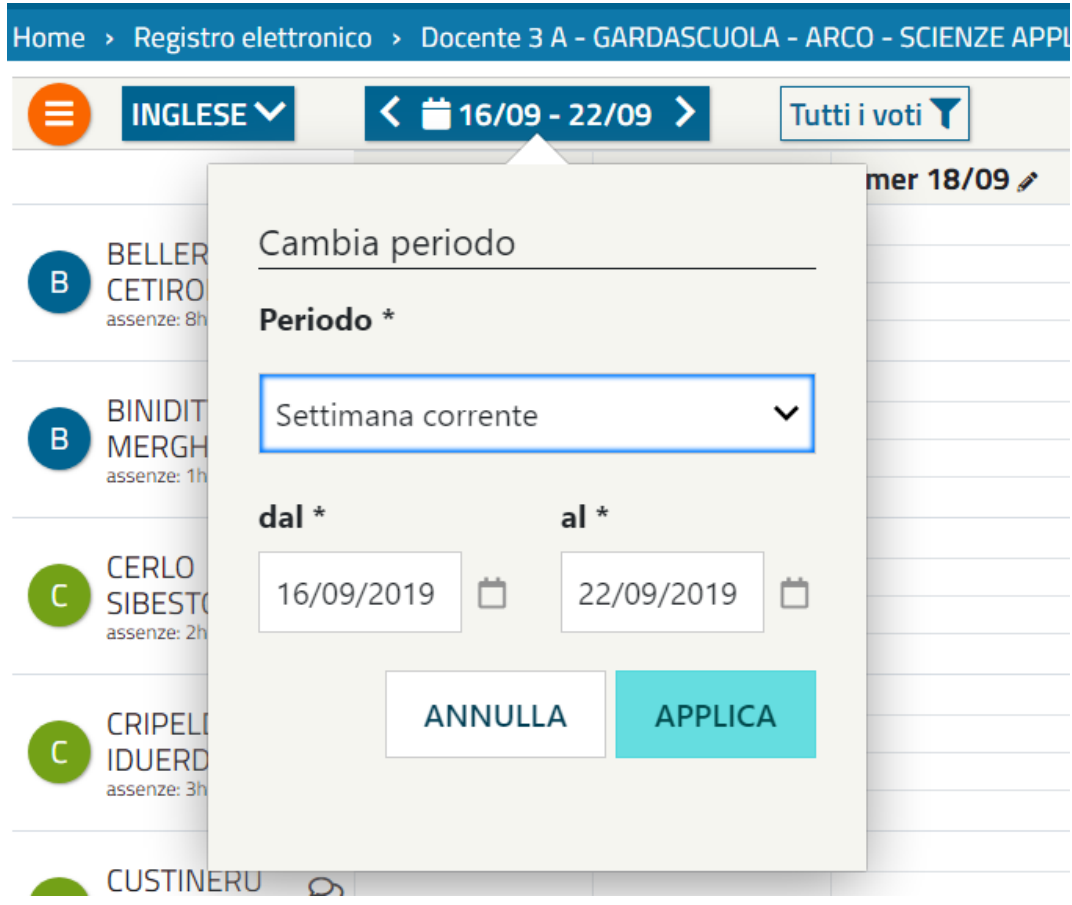

Selezionare I criteri da applicare ai dati della valutazione:

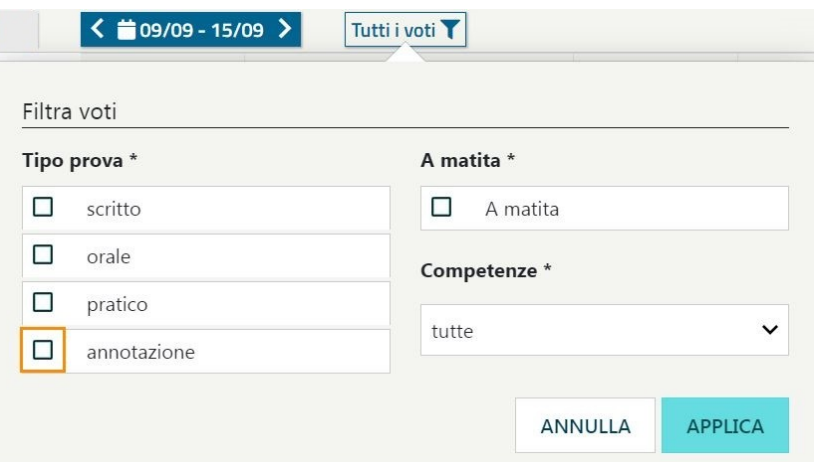

#### <span id="page-15-0"></span>**Visualizzare la scheda di riepilogo individuale degli studenti**

Dal Menù docente scegliere l'opzione Scheda di Riepilogo dello studente:

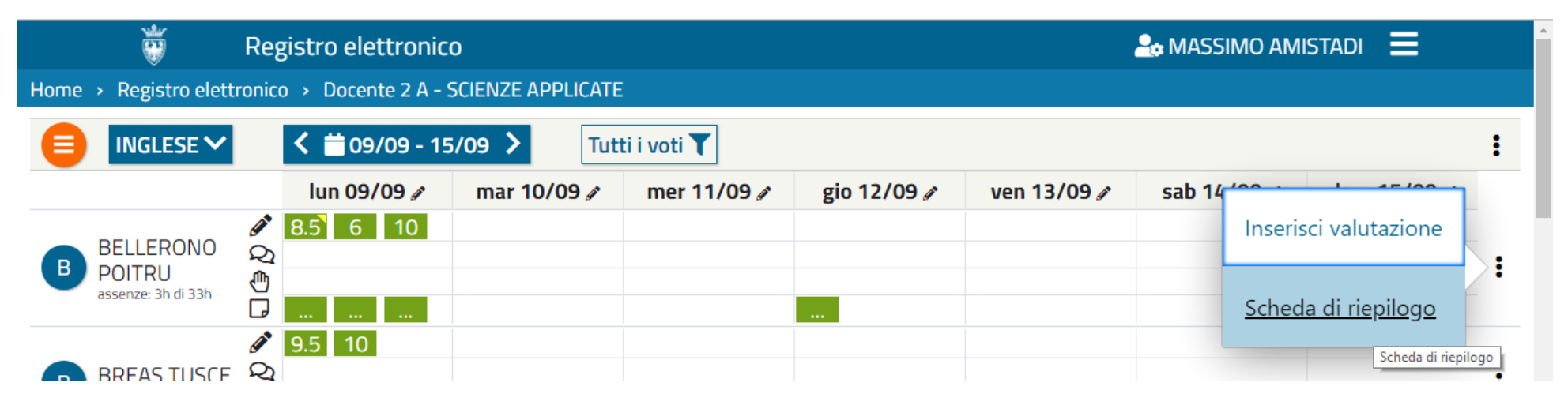

In questa scheda vengono visualizzate, e si possono stampare, le seguenti informazioni:

- Dettaglio discipline: assenze per materia e relative valutazioni
- Assenze: dettaglio delle presenze e delle entrate/uscite fuori orario
- Gruppi: gruppi ai quali lo studente è inserito e relativo periodo
- Note disciplinari: elenco delle note disciplinari

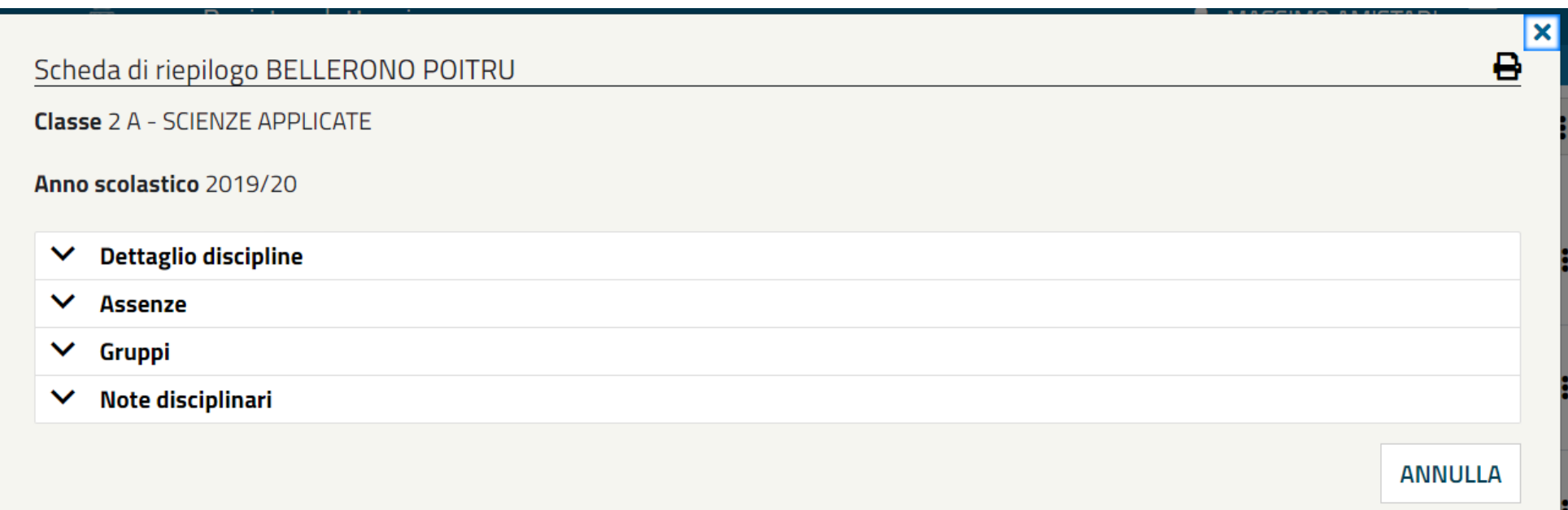

#### <span id="page-17-0"></span>**Inserire una annotazione individuale**

Dal Registro di Classe aprire il Menù studente e scegliere Inserisci annotazione

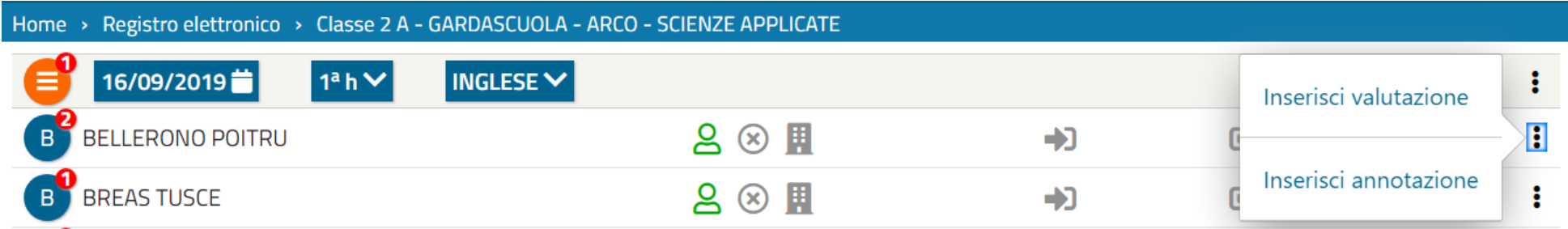

Le annotazioni sono visibili e modificabili dal Registro docente

L'annotazione non è visibile ai genitori.

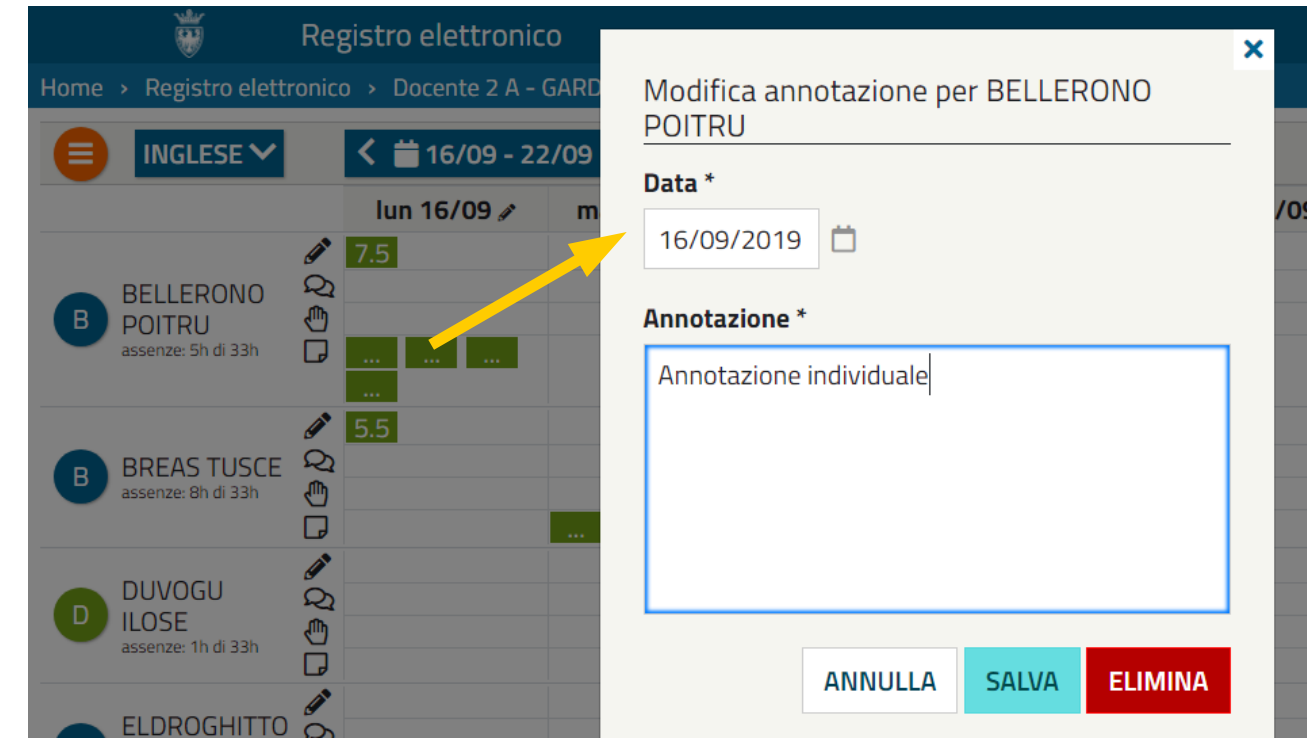

Sede Centrale: Piazza Dante, 15 - 38122 Trento - T +39 0461 495111 - www.provincia.tn.it - C.F. e P.IVA 00337460224

## <span id="page-18-0"></span>**Inserire eventi nell'agenda di classe**

Dal Menù Lezioni del Registro di classe selezionare Agenda di classe

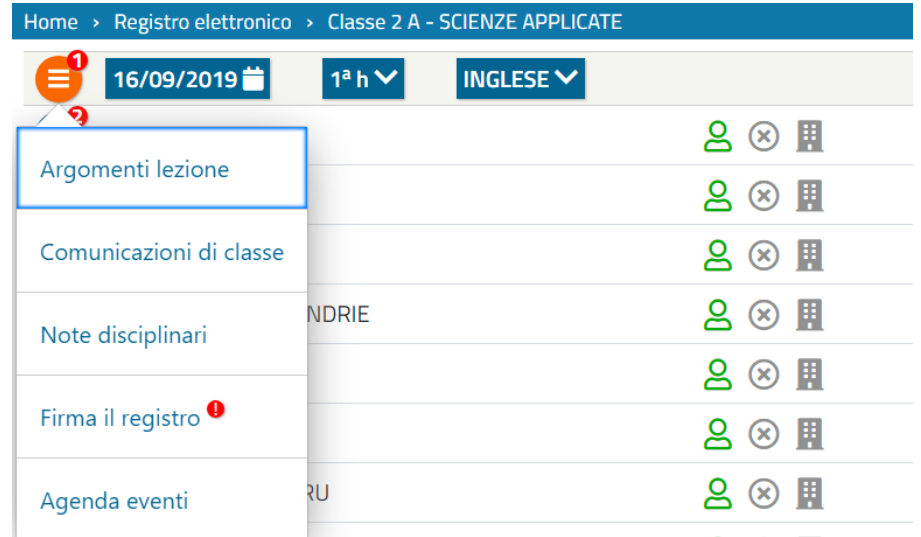

Inserire l'evento selezionando il giorno interessato. L'agenda è pubblica pertanto visibile anche ai genitori.

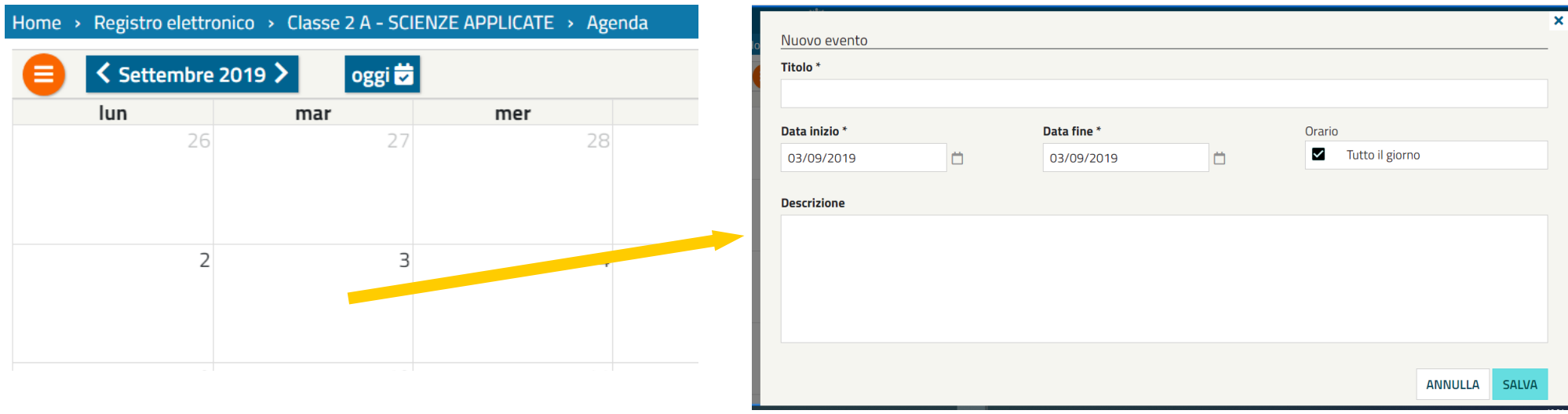

**Provincia autonoma di Trento** Sede Centrale: Piazza Dante, 15 - 38122 Trento - T +39 0461 495111 - www.provincia.tn.it - C.F. e P.IVA 00337460224

## <span id="page-19-1"></span>**VISUALIZZAZIONE DELLE INFORMAZIONI RELATIVE ALLE LEZIONI FIRMATE**

#### <span id="page-19-0"></span>**Controllare la firma delle lezioni svolte ed eventuale firma lezioni precedenti**

Dal menù principale selezionare Diario delle lezioni svolte

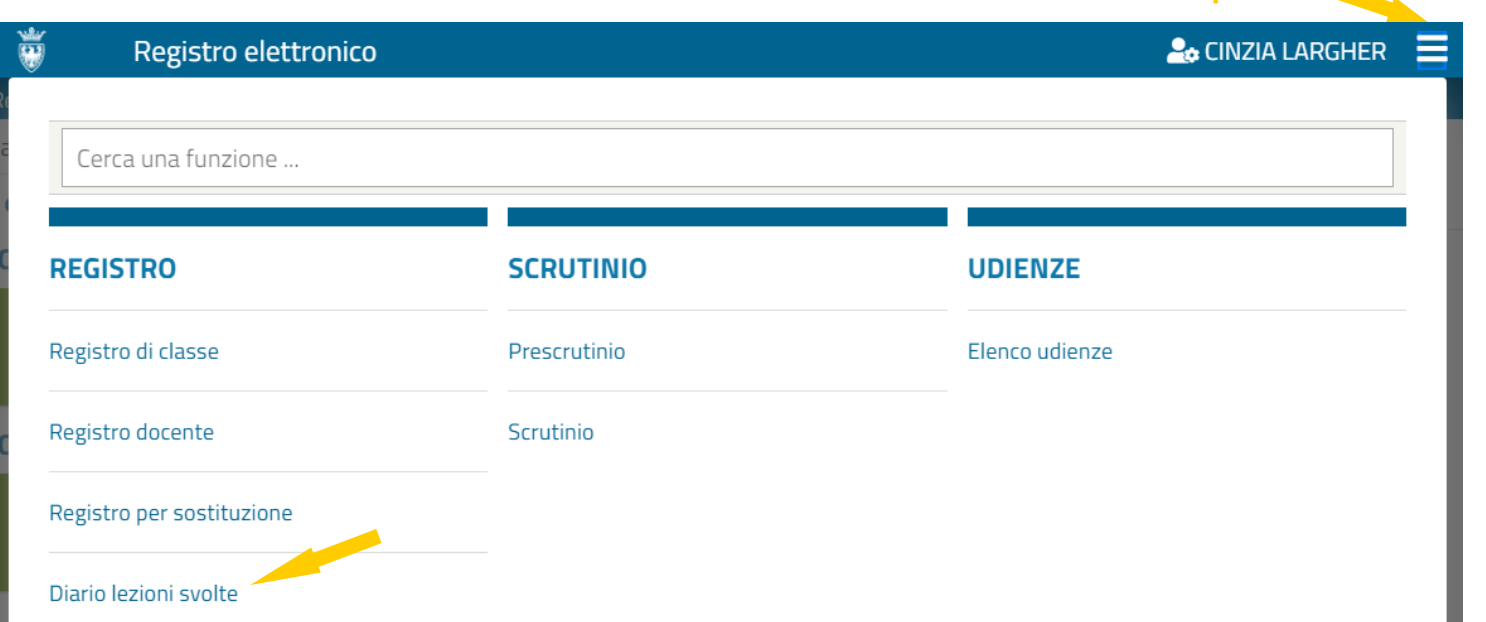

く Settembre 2019 >

oggi **ta** 

**Menù Principale**

 $\overline{\phantom{a}}$ 

E' possibile la visualizzazione per mese o per settimanale

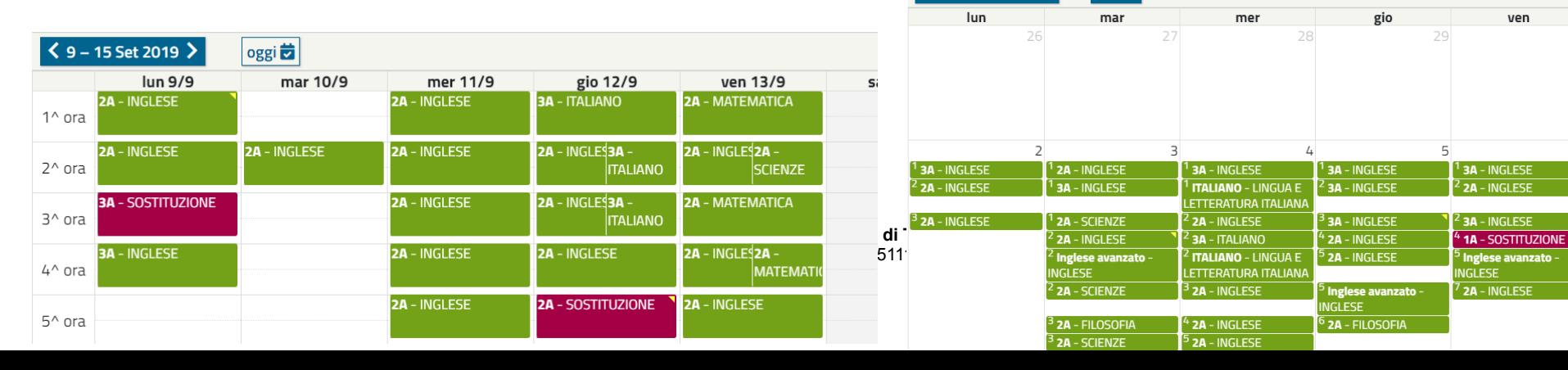

#### <span id="page-20-1"></span>**Visualizzazione argomenti svolti per disciplina**

Dal Menù Lezioni del Registro di docente scegliere Argomenti e compiti

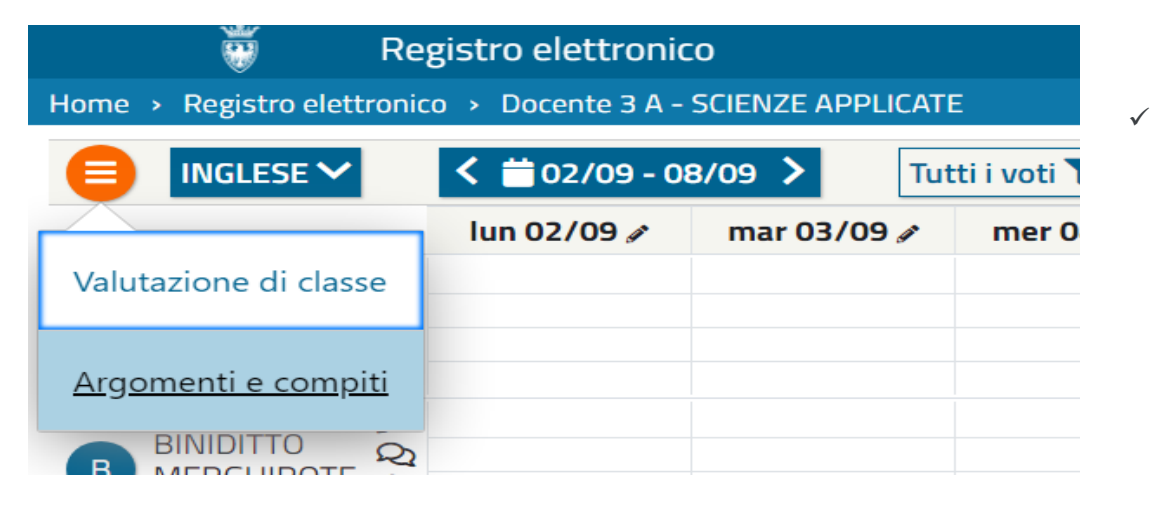

#### <span id="page-20-0"></span>**Visualizzare comunicazioni di classe**

Le comunicazioni che arrivano alla classe **dalla segreteria** sono segnalate con un numero nel Menù Lezione del registro di classe. Per visualizzare le comunicazioni cliccare sul bollo e selezionare Comunicazioni di classe.

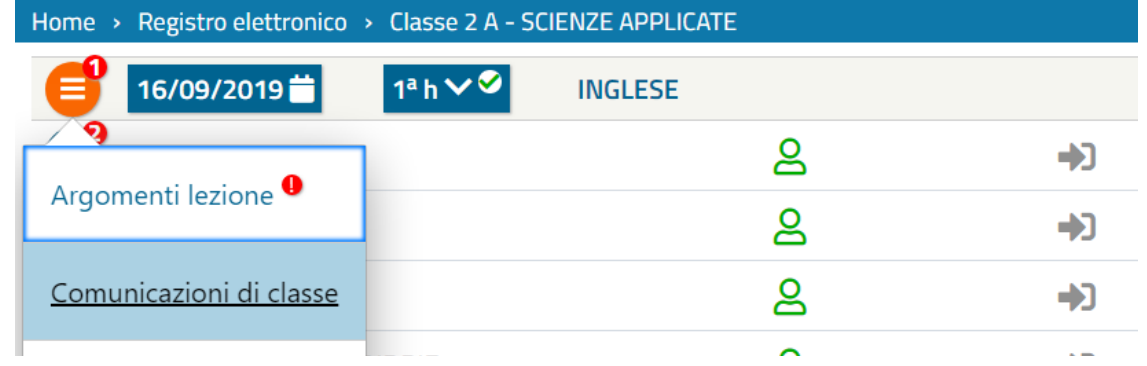

Il primo docente che le legge la comunicazione può scegliere "LETTA" oppure "ANNULLA".

Nel primo caso il docente prende in carico la comunicazione e la trasmette alla classe. Nel secondo caso la comunicazione non è considerata letta e quindi il docente che entrerà successivamente dovrà prendere in carico la comunicazione.

#### <span id="page-21-0"></span>**Modificare una lezione già firmata**

Dal Registro di classe è possibile in qualsiasi momento modificare gli argomenti delle proprie lezioni e della presenza/assenza degli studenti accedendo mediante la stessa procedura dell'inserimento.

La modifica della presenza/assenza di uno studente è possibile anche attraverso il menù studente:con l'opzione **Correggi presenza**

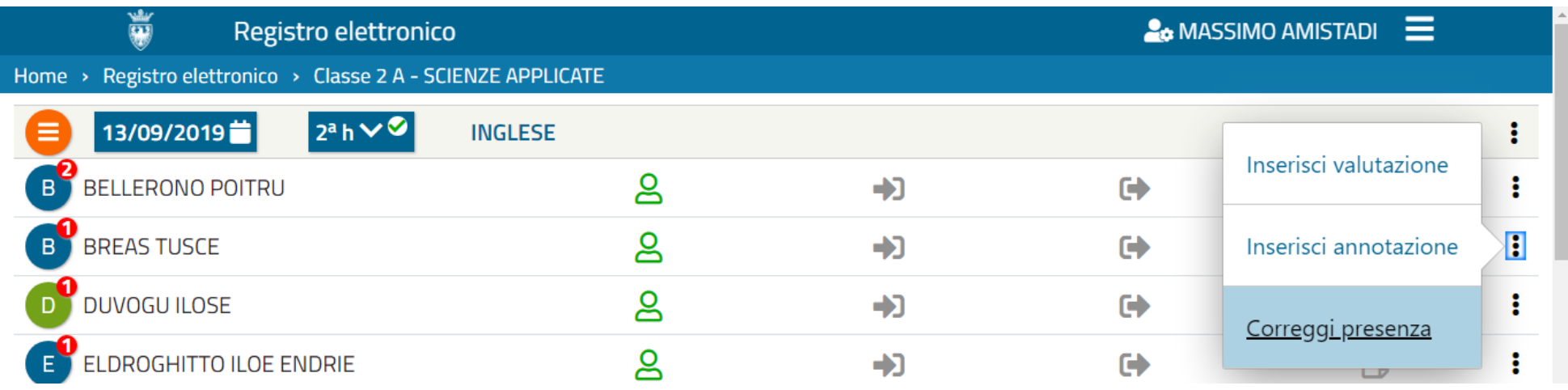

#### **NB: TUTTE LE MODIFICHE SONO REGISTRATE!**

#### <span id="page-22-0"></span>**Spostare o eliminare una lezione già firmatari**

Per spostare in un'altra ora (libera) una lezione o per eliminarlascegliere Correggi o elimina ora dal Menù Lezioni .

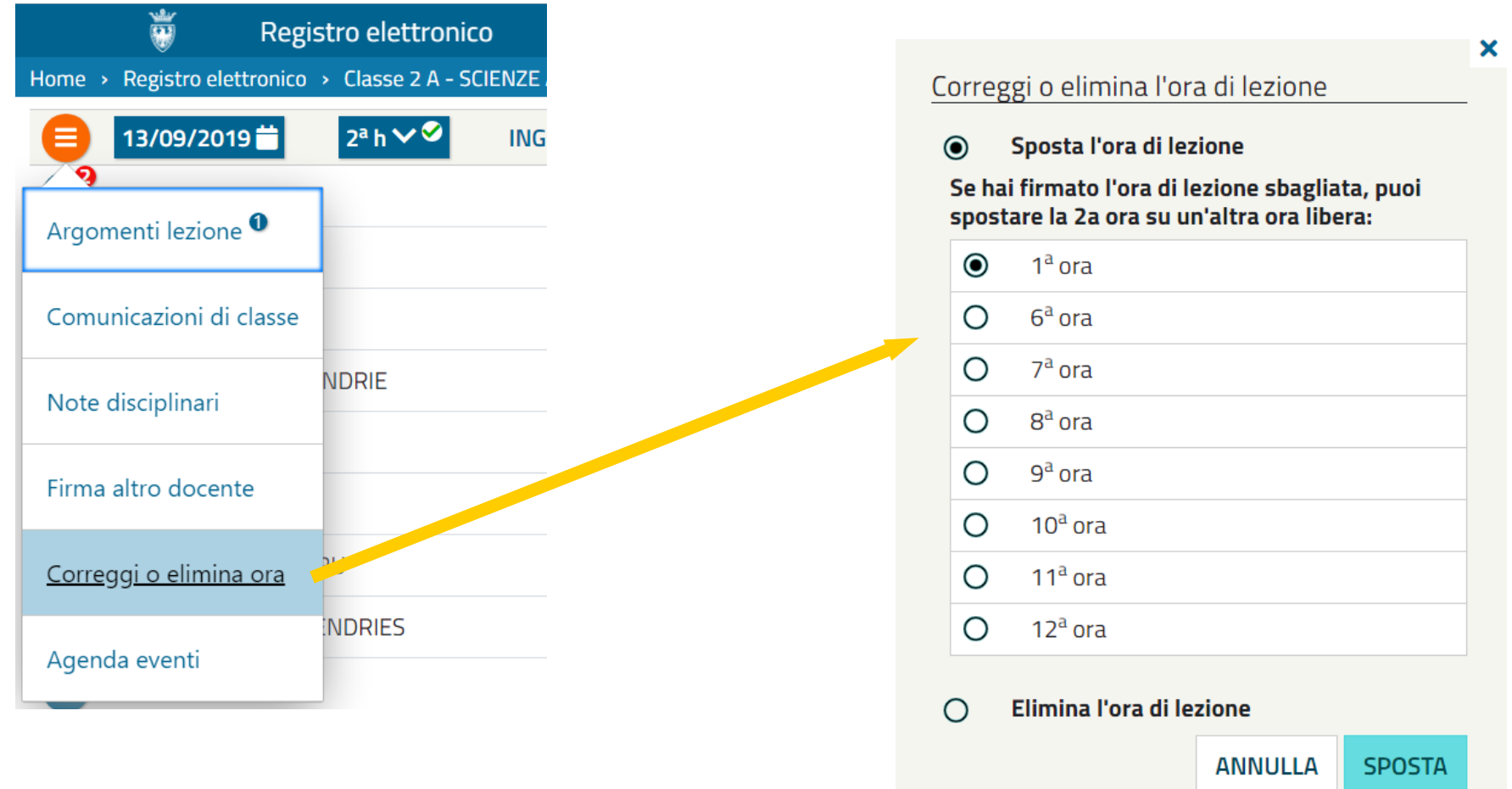